## QuickSubmit for OJS 3.2

This guide is especially relevant when publishing articles via QuickSubmit whose original year of publication is not the same as the current year.<sup>1</sup>

In QuickSubmit there is a field where you have to enter the time when the article in question was first published. This information was previously transferred to the data associated with the article's metadata in the issue under which the article was later entered. In OJS 3.2 this is no longer the case.

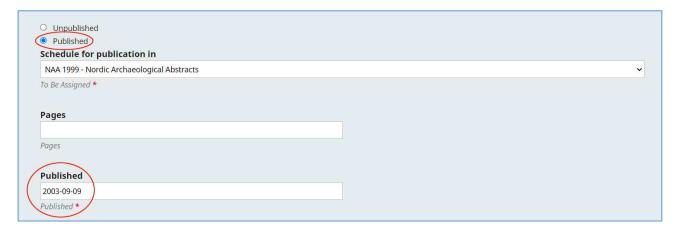

Here is a detailed overview of how to use QuickSubmit when publishing "old" articles.

Select the link 'Tools' in the left side menu, then 'Import / Export' and 'QuickSubmit plugin'

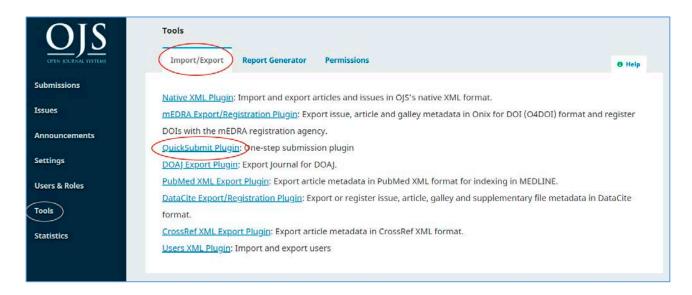

<sup>&</sup>lt;sup>1</sup> Can also be used in combination with 'new' articles where the year of publication is equal to the current year. Here you do not have to go to the submission page (see page 3ff)

On this page, you fill out at least the fields marked with a red asterisk as well as the underlying pages that appear when activating the links 'Add Contributor' and 'Add galley' (See how the underlying pages are filled in at the end of this guide, page 7ff)

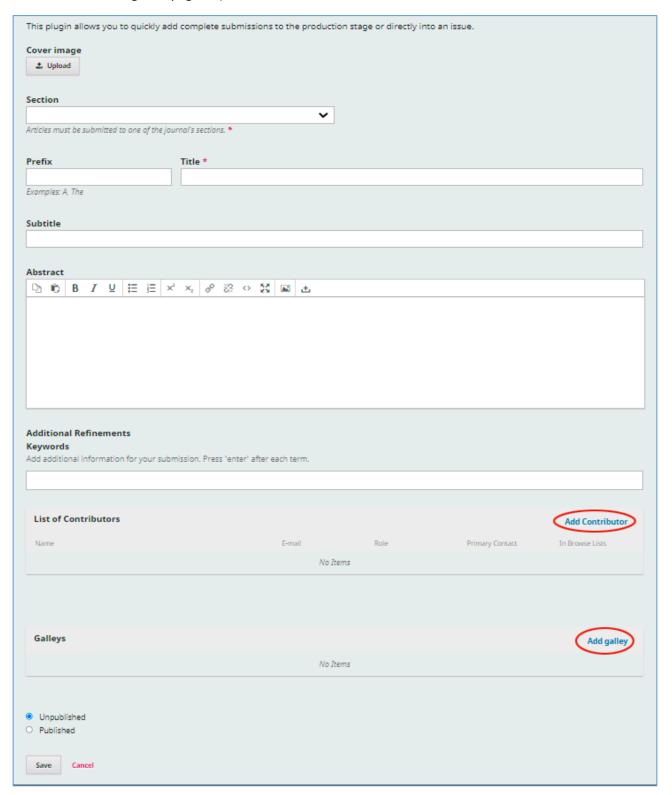

When all relevant fields are filled in and contributors (authors) and the galley(s) are added, select 'Published'. This unfolds the page further and here you first select, via drop-down menu, the number in which you want the article to be published. Then, you may enter the article's page number. Although the publication date is not included in the article's metadata, this field must be filled in. When done, click on the 'Save' button

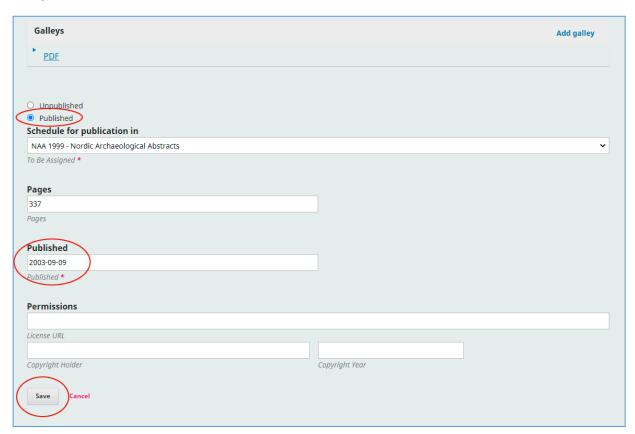

On the following page, click on the 'Go to Submission' link<sup>2</sup>

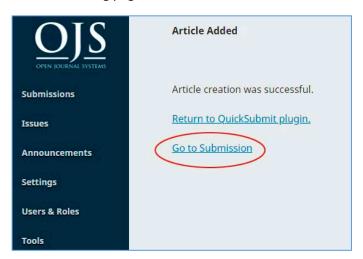

<sup>&</sup>lt;sup>2</sup> If the publication date matches today's date, you do not need to take any further action. The article is now placed in the selected issue with the necessary data.

Under Submissions, select the Publication tab and then the Issue link in the left side menu.

This will bring up the page below and here you enter the date when the article was first published. Finally click on the 'Save' button

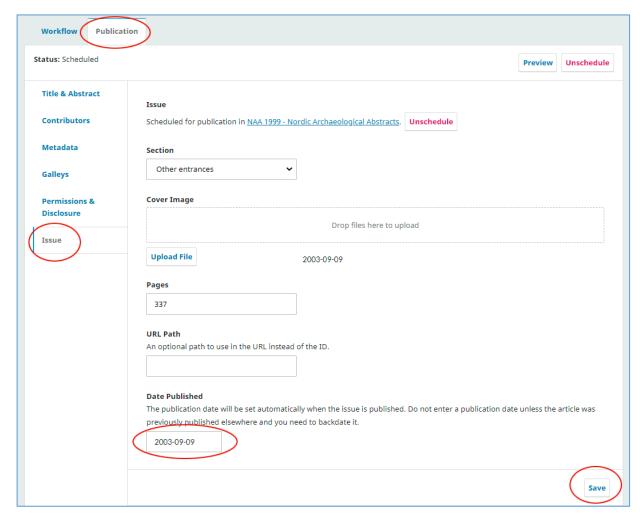

Now the article has been placed in the chosen issue with the given publication date and is ready for publication.

If you go to Future Issues and click on the small blue arrow next to the issue and choose the link Preview....

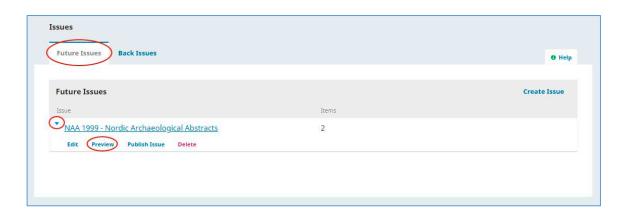

... you will see a preview of the issue with the new article. Then click on the title of the article..

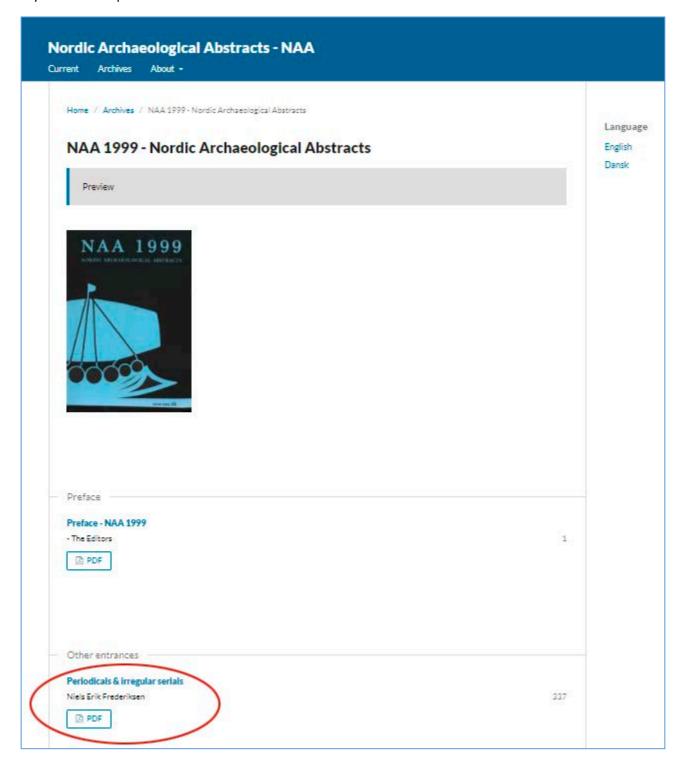

.... and on the so-called landing page, you will see the correct date of publication

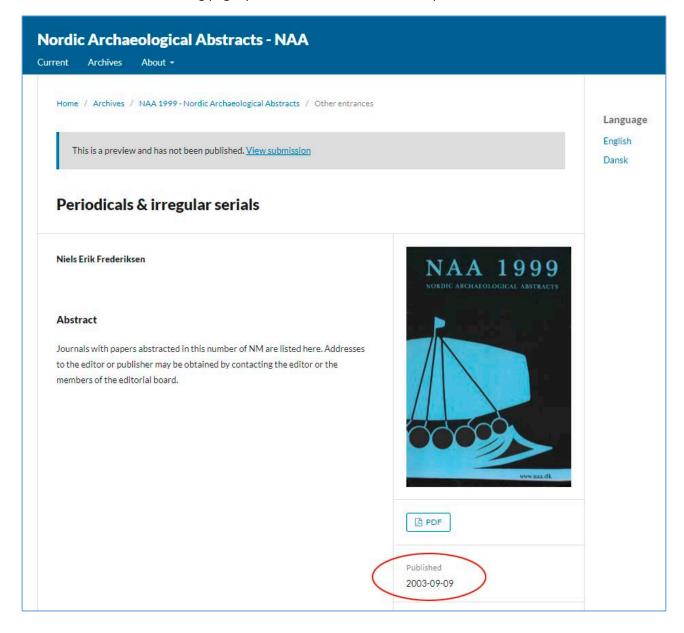

## Underlying pages - Add Contributor and Add Galley

On the page 'Add contributor', the author of the article is entered. Make sure, as a minimum that all fields marked with a red asterisk are filled out. In addition, it is also necessary to indicate the role of the contributor (here 'Author')

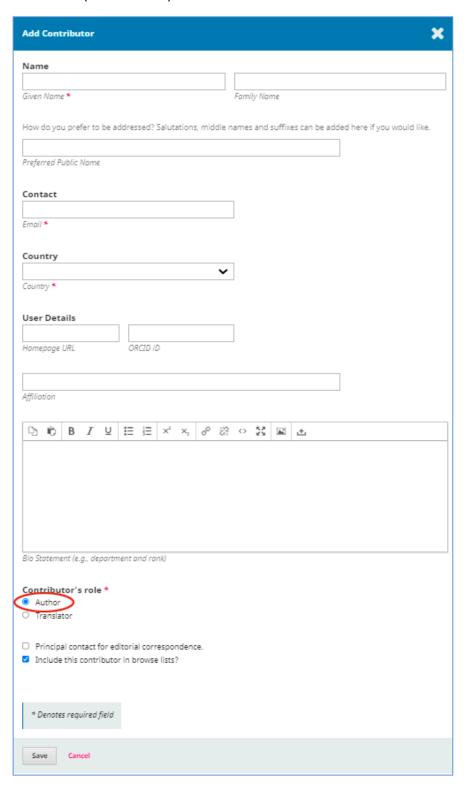

By clicking on the link Add galley, a page where you must specify the publication format (here PDF) will first appear

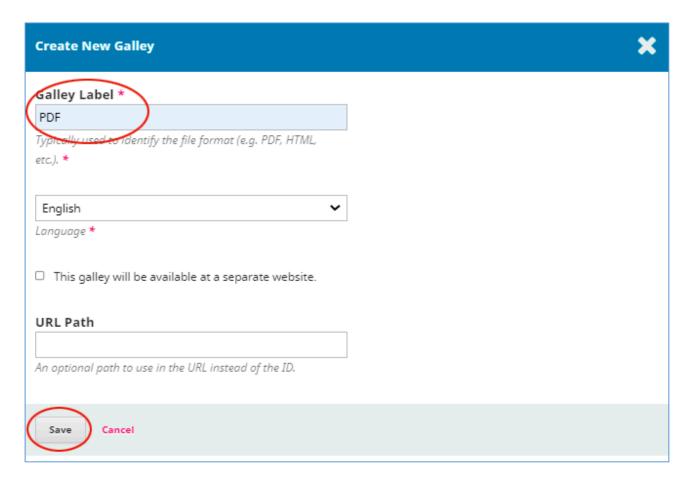

Next, select Article Component (here Article Text)

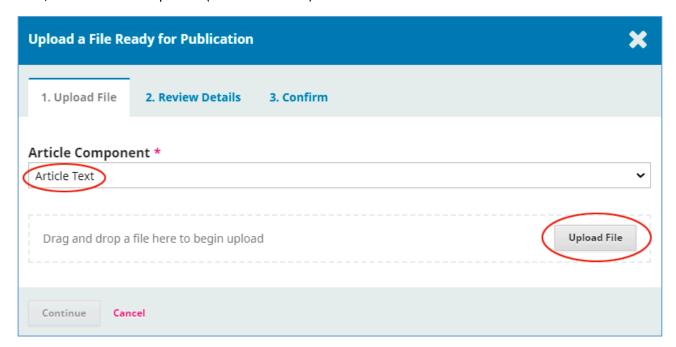

After uploading the relevant file, click Continue

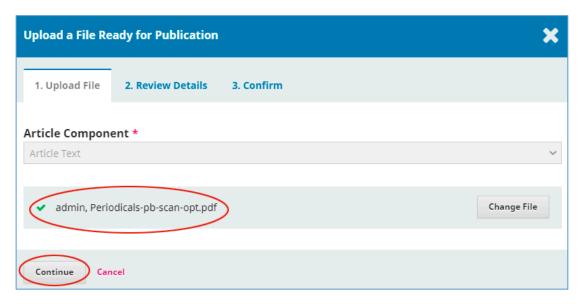

If you want, you can rename the file here by clicking on Edit, otherwise just click on Continue

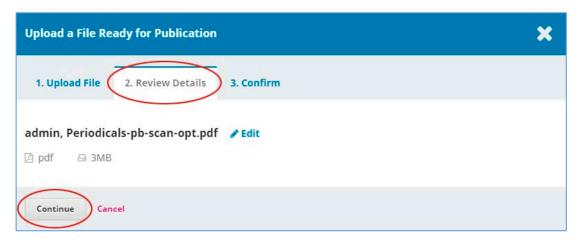

Then you just need to click Complete

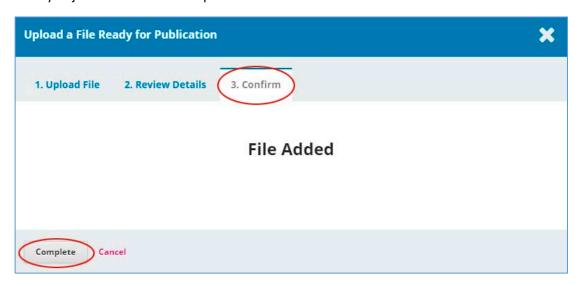

Now both List of Contributors (author) and the Galley file have been uploaded and you can click on 'Published'

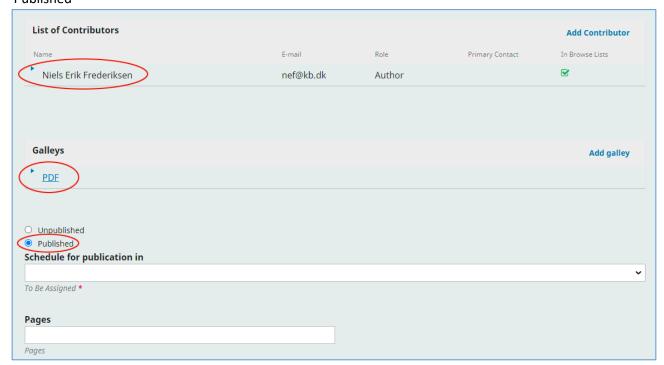

See the further course above (page 3)